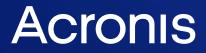

acronis.com

# Acronis Cyber Cloud

Integration with ConnectWise Asio

REVISION: WEDNESDAY, MARCH 26, 2025

# Table of contents

| Introduction                                                | 3  |
|-------------------------------------------------------------|----|
| Future functionality                                        | 3  |
| Terminology                                                 | 3  |
| Prerequisites                                               | 4  |
| Enabling the integration                                    | 5  |
| Mapping customers                                           | 8  |
| Installing the Cyber Protection agent for Windows and Linux | 10 |
| Uninstalling the Acronis Cyber Protection agent1            | 14 |
| Monitoring1                                                 | 15 |
| Ticketing1                                                  | 16 |
| View ticket details1                                        | 17 |
| DR runbooks1                                                | 18 |
| Prerequisites1                                              | 18 |
| Steps in Asio                                               | 18 |
| Disabling the integration1                                  | 19 |
| Index                                                       | 20 |

## Introduction

This document describes how to enable and configure the integration of Acronis Cyber Cloud with ConnectWise Asio.

The integration enables Managed Service Providers (MSPs) to:

- Deploy agents to Windows x32/x64 and Linux devices.
- Monitor protected devices from the Acronis integration dashboard.
- Get tickets based on Acronis alerts.
- Schedule a DR failover test and review the results.

This functionality belongs to ConnectWise Asio, so you don't have to use the Acronis Cyber Protect web interface.

The Acronis integration for ConnectWise Asio is vital for MSPs who want to use ConnectWise Asio's NOC functionality. Tickets created by the integration can be set up to be automatically assigned to and processed by the NOC team.

## Future functionality

The following scenarios are not (yet) supported by the current integration version. They will be covered in future versions of ConnectWise Asio.

- Agent deployment to macOS devices and Domain Controllers.
- Protection plans management.
- Task management.
- Customer provisioning.

## Terminology

- MSP a Managed Service Provider, who uses both ConnectWise Asio and Acronis Cyber Protect
- Customer a client of the MSP
- Customer tenant the account of a Customer in Acronis Cyber Cloud
- Site the account of a Customer in ConnectWise Asio

## **Prerequisites**

#### ConnectWise Asio prerequisites

• A ConnectWise Asio account, fully configured with sites and endpoints.

#### Acronis prerequisites

- [Optional] Acronis deployed on the endpoints you want to protect.
- At least one fully configured Acronis Cyber Cloud account, with at least one customer tenant.
- The user account that you use to configure the integration must be a Company Administrator.
- Only customer tenants that are provisioned as Managed by Service Provider will appear as active for mapping.

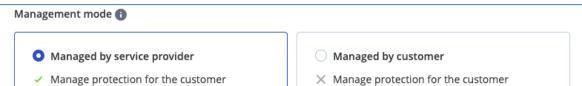

- Access backups and other resources
- × Access backups and other resources
- You must not have disabled support access.

#### Note

For more information, see the Management Portal Partner Administrator guide.

## **Enabling the integration**

For integrations that have never been enabled before, find instructions on how to do this at:

Acronis Cyber Cloud > Management portal > Integrations catalog page > CW Asio tile > Configure button:

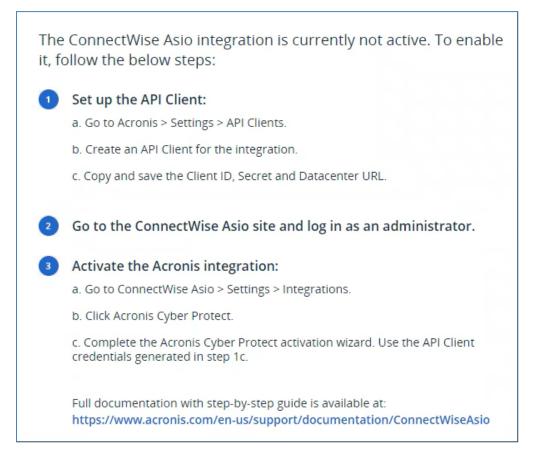

To activate the integration, follow the below steps:

- 1. Go to Acronis Cyber Cloud > Settings > API Clients.
- 2. Click Create API Client in the top right corner.
- 3. In the **Create API client** window, provide a name of your choice and click **Next**.

| Create API client |        | ×    |
|-------------------|--------|------|
| Name<br>Asio demo |        |      |
| Step 1 of 2       | Cancel | Next |

4. The newly generated credentials will be displayed:

| Create API client                                                                                                    |    |    |  |  |  |  |  |
|----------------------------------------------------------------------------------------------------|----|----|--|--|--|--|--|
| Copy and save the client ID, secret, and data center URL. There is no way to retrieve secret information if you lose it.                                   |    |    |  |  |  |  |  |
| Client ID:7a5b59ac-cca1-408f-83c5-445d792d9e3dSecret:7e3ieuq37r2ngtd5udup2wmkm4rkg7s6ebxfjghcw3aihs3rhv5mData center URL:https://mc-beta-cloud.acronis.com |    |    |  |  |  |  |  |
| Citty                                                                                                    |    |    |  |  |  |  |  |
| Step 2 of 2                                                                                                    | Do | ne |  |  |  |  |  |

In the same window, click **Copy**, then **Done**. This will save the **Client ID**, **Secret** and **Datacenter URL**.

#### Note

The Client secret will not be displayed anymore once you close this window.

- 5. Use these credentials to log in to the CW Asio site as an administrator.
- 6. Go to **ConnectWise Asio** > **Settings** > **Integrations**.
- 7. Click Acronis Cyber Protect.
- 8. On the **Product setup** page, complete the activation wizard with the credentials from step 4:

| Product setup                          |                                                       |                                                      |          |
|----------------------------------------|-------------------------------------------------------|------------------------------------------------------|----------|
| Please enter Acronis Cyber Protect cre | dential below. This credentials will be used to acces | data from [QA] Acronis Cyber Protect instance.       |          |
| Connection 1 NOT CHECKED               |                                                       |                                                      |          |
| Datacenter URL *                       | Client ID *                                           | Client Secret *                                      |          |
| https://mc-beta-cloud.acronis.com      | 7a5b59ac-cca1-408f-83c5-445d792d9e3d                  | ······                                               |          |
| Test Connection                        |                                                       |                                                      | × Delete |
| Grant API Access to [QA] Acronis Cybe  | r Protect. Acronis Cyber Protect will be able         | to access your data that is relevant for Integration |          |

Enter Datacenter URL, Client ID and Client Secret.

 Use the Test Connection button to verify that connection can be established successfully. Click Delete to break this connection without deleting the already generated API Client credentials. Clicking Cancel will only close this window.

- 10. Select the **Grant API access to Acronis Cyber Protect** checkbox. This will generate API Asio credentials in the backend and enable Acronis Cyber Protect to access the relevant data. If reset for some reason, new credentials of this type can be easily obtained by using the **Regenerate** option.
- 11. Click Save and Proceed.

After enabling the integration, you will be able to see the following page in the Acronis platform:

| General                       |                                               |
|-------------------------------|-----------------------------------------------|
| Integration status            | 📀 Success                                     |
| Activation date               | 9/22/2022, 4:11:15 PM                         |
| ConnectWise Asio site         | https://openapi.use1.cwvendorintprod.cwnet.ic |
| ConnectWise Asio Client ID    | 4d45e791c89afe79becbacf8a54347f6              |
| Linked accounts               | 3                                             |
| Ticket synchronization        |                                               |
| Last Sync                     | 9/23/2022, 1:08:53 PM                         |
| Status                        | 📀 Success                                     |
| Device status synchronization |                                               |
| Last Sync                     | 9/23/2022, 1:08:40 PM                         |
| Status                        | Success                                       |

It represents a summary where you can track the last synchronizations regarding device statuses and ticket creation. You can also check when the integration has been enabled. The Linked accounts are the number of Asio sites mapped to Acronis clients.

## Mapping customers

The next step is to map existing Asio sites to Acronis Customer tenants.

| Acronis Cyber Protect                          |                                                                                  |                                                                                 | ×                     |
|------------------------------------------------|----------------------------------------------------------------------------------|---------------------------------------------------------------------------------|-----------------------|
| Acronis Cyber Protect<br>Setup<br>Site Mapping | Site Mapping Please select and map Acronis Cyber Protect site/location against A | sio site. All devices in the site will be managed according to the mapped site. |                       |
| Success                                        | Search Q                                                                         |                                                                                 |                       |
|                                                | Asio Sites ↑                                                                     | Acronis Cyber Protect Sites/Companies                                           | Mapped Devices        |
|                                                | CARDIG                                                                           | seleccite/Al Acronis cyber in oteccarte/company                                 |                       |
|                                                | CWSite00                                                                         | Select Acronis Cyber Protect Site/Company                                       |                       |
|                                                | Georgi Asio Testing Site                                                         | Select Acronis Cyber Protect Site/Company                                       |                       |
|                                                | Georgi Site                                                                      | Select Acronis Cyber Protect Site/Company                                       |                       |
|                                                | HomeSite                                                                         | AsioProdClQA_cust1                                                              |                       |
|                                                | nomesite                                                                         | AsioProdCIQA_cust2                                                              |                       |
|                                                | IanaMiniGU                                                                       | AsioProdClQA_cupt3                                                              |                       |
|                                                | lanawin10                                                                        | Select Acronis Cyber Protect Site/Company                                       |                       |
|                                                | icorrales                                                                        | Select Acronis Cyber Protect Site/Company                                       |                       |
|                                                | Lunchbox Entertainment                                                           | Select Acronis Cyber Protect Site/Company                                       |                       |
|                                                | PM Demo Site                                                                     | Select Acronis Cyber Protect Site/Company                                       |                       |
|                                                | Site B                                                                           | Select Acronis Cyber Protect Site/Company                                       |                       |
|                                                | Site S                                                                           | Select Acronis Cyber Protect Site/Company                                       |                       |
|                                                | SiteCW5                                                                          | Select Acronis Cyber Protect Site/Company                                       |                       |
|                                                | Modified By mario.heredia on Tue, Oct 11, 2022 at 12:24 pr                       | n (UTC+03:00) Europe/Sofia                                                      |                       |
|                                                |                                                                                  |                                                                                 |                       |
|                                                | Back                                                                             |                                                                                 | Skip Save And Proceed |

- 1. Make sure that you are logged in with your Acronis partner tenant account.
- 2. After successful integration setup, you will be redirected to the Asio **Site Mapping** page to map existing sites to Acronis Customer tenants.

#### Important

Only service provider-managed customers are available for mapping i.e. ones with the **Enable self-managed customer profile** option turned off and with the **Support access** setting turned on.

- 3. On this page, find the below information, presented in a three-column table:
  - a. Existing Asio sites
  - b. Acronis Cyber Protect sites
  - c. Mapped devices
- 4. To map one or more sites to an Acronis Customer tenant, do the following:
  - a. Browse the list of sites in the table to locate the one(s) you want to map.
  - b. Expand their corresponding drop-down lists and make your selections.
- 5. Click Save and Proceed.

If the mapping is correct, you will see a success message.

To edit an existing mapping:

- 1. Return to the main **Integrations** page.
- 2. Click the same product again.
- 3. Click **Proceed** to navigate back to the **Site Mapping** page.
- 4. Edit the mapped row.
- 5. Click Save and Proceed.

# Installing the Cyber Protection agent for Windows and Linux

To deploy the Acronis Cyber Protection agent on Windows and Linux machines, you have to create an Acronis **policy**, then a **package** with the policy created, assign this policy to sites and finally activate it.

#### Note

A package with the corresponding policy is created only once, so in order to install the Acronis Cyber Protection agent, next time it will be enough just to assign the respective site to the package.

- 1. On the Asio site, go to **Policies** > **Add Policy**.
- 2. Define the following parameters:
  - a. From the **Category** drop-down list, select **Devices**.
  - b. From the **Type** drop-down list, select **Acronis installation agent**.
  - c. In the Name field, enter Acronis agent deploy.

| licies / New policy cronis agent deploy |   |                                          |
|-----------------------------------------|---|------------------------------------------|
| Save                                    |   |                                          |
| Summary                                 |   | Acronis installation agent Settings      |
| Category *                              |   | Acronis Cyber Protect Agent Installation |
| Devices                                 | ~ |                                          |
| Туре *                                  |   |                                          |
| Acronis installation agent              | ~ |                                          |
| Name *                                  |   |                                          |
| Acronis agent deploy                    |   |                                          |

- 3. Click Save.
- 4. On the Asio site, go to **Settings** > **Packages**.

5. Open the **Packages** tab and click **Add Package**.

| $\rightarrow$ | Packages    |                     |               |              |       |
|---------------|-------------|---------------------|---------------|--------------|-------|
|               | Packages    |                     |               |              |       |
| <b>G</b>      | Packages    | Oltra Dallas Orașe  |               |              |       |
| ල්න<br>ක      | Раскадез    | Sites Policy Groups |               |              |       |
| 4             | Add Package |                     |               |              |       |
| •             | -           | _                   |               |              |       |
| Ģ             |             |                     |               | Search       |       |
| 0             | Total ()    |                     |               |              |       |
| ®             | Name        |                     | Last modified | Modified by  | Sites |
| Â             |             |                     |               |              |       |
|               |             |                     |               |              |       |
| 47            |             |                     |               |              |       |
|               |             |                     | •             |              |       |
| 88            |             | 5                   |               | 2            |       |
| Ċ             |             | 142                 |               |              |       |
| 000           |             |                     |               |              |       |
| *             |             |                     |               |              |       |
| <u>ت</u>      |             |                     | NO            | packages yet |       |
| <u>47.</u>    |             |                     |               | Add Package  |       |

- 6. On the **New Package** page:
  - a. Provide a name for the new package.
  - b. Expand the **Devices** list in the **Available policies** block on the right. Then drag and drop the selected policy to the designated area on the left.

| Packages / New Package                                                                           |                                                                                                    |
|--------------------------------------------------------------------------------------------------|----------------------------------------------------------------------------------------------------|
| New Package                                                                                      |                                                                                                    |
| Save Cancel                                                                                      |                                                                                                    |
| Package Contents                                                                                 | Available policies                                                                                              |
| Package Name *                                                                                   | These are the policies that may be included in a package. The package may only include one policy of each type. |
| Maximum 200 characters Set as default package                                                    | Devices V                                                                                                    |
| These are the policies in this package. Drag policies into this section to compose your package. | Acronis installation policy Acronis installation agent Devices                                                  |
| Drag Policies Building Blocks Here                                                               |                                                                                                    |
|                                                                                                  |                                                                                                    |
|                                                                                                  |                                                                                                    |
|                                                                                                  |                                                                                                    |
|                                                                                                  |                                                                                                    |

- 7. Click Save.
- 8. You should be able to see a "**Package was added successfully**" message.
- 9. On the **Packages** page, navigate to the **Sites** tab.

| →<br>B  | Packages / | Sites                    |                  |                  |                  |           |
|---------|------------|--------------------------|------------------|------------------|------------------|-----------|
|         | Sites      |                          |                  |                  |                  |           |
| ċ       | Package    | s Sites Policy Groups    |                  |                  |                  |           |
| ດ<br>   | Assign     | ackage Remove Assignment |                  |                  |                  |           |
| ٩       |            |                          | Sear             | ch               |                  |           |
| 0       | Total 25   | Selected 1               |                  |                  |                  |           |
| ©       | •          | Name †                   | Package          | Last Assigned    | Assigned By      | Overrides |
| Â       | U          | ***********              |                  |                  |                  | ~         |
|         |            | AQA Site 1               |                  |                  |                  | 0         |
|         |            | CWSite                   |                  |                  |                  | 0         |
| 88      |            | CWSite00                 |                  |                  |                  | 0         |
| ت<br>۵۵ |            | Georgi Asio Testing Site | Acronis Cyber Pr | Thu, Oct 6, 2022 | georgi.valkanov@ | 0         |
| *       |            | Georgi Site              |                  |                  |                  | Win10Home |
|         |            |                          |                  |                  |                  |           |

10. Select a site from the list and click **Assign Package**.

11. In the popup that opens, select a package and click **Assign**:

|         | Packages / | Sites                    |                                     |                 |
|---------|------------|--------------------------|-------------------------------------|-----------------|
|         | Sites      |                          |                                     |                 |
| æ       | Packages   | s Sites Policy           | Groups                              |                 |
| ລ<br>↓  | Assign Pa  | Remove                   | Assignment                          |                 |
| e       |            |                          | Assign Package to site(s) ×         |                 |
| 0<br>0  | Total 25   | Selected 1               | Total 2                             |                 |
| ©3      | •          | Name †                   | Acronis Cyber Protect package       | igned By        |
| Â       | U          |                          | Georgi Package Agent install        |                 |
|         |            | AQA Site 1               |                                     |                 |
| È       |            | CWSite                   | Cancel Assign                       |                 |
| 8       |            | CWSite00                 | 2                                   |                 |
| ت<br>ما |            | Georgi Asio Testing Site | Acronis Cyber Pr Thu, Oct 6, 2022 g | eorgi.valkanov@ |

12. You should be able to see an "Assignment(s) added successfully" message.

#### 13. Go to **Policies**.

| _            |                             |                               |                              |                             |                                              |             |
|--------------|-----------------------------|-------------------------------|------------------------------|-----------------------------|----------------------------------------------|-------------|
| →<br>□       | Policies                    |                               |                              |                             |                                              |             |
|              | Policies                    |                               |                              |                             |                                              |             |
| сэ<br>СЭ     | Add Policy                  |                               |                              |                             |                                              |             |
| ය<br>4       | Devices                     |                               |                              | ~                           | Acronis installation policy                  | Edit Delete |
| ٩            | Policy name                 | Туре                          | Last modified                | Modified by                 | Package and Policy Group Usage               |             |
| 6<br>0       | Acronis installation policy | QA Acronis installation agent | Thu, Oct 13, 2022 at 2:33 pm | georgi.valkanov@acronis.com | Package inclusions (2)                       | ^           |
| ©<br>1       |                             |                               |                              |                             | Policy Group Assignments (0)                 | ^           |
|              |                             |                               |                              |                             | Policy Settings                              |             |
| ř<br>H<br>S  |                             | L <sub>2</sub>                |                              |                             | Acronis Cyber Protect Agent Install Disabled |             |
| യ<br>ഇ<br>പി |                             |                               |                              |                             |                                              |             |

- 14. Click **Edit** on the policy you want to enable.
- 15. Switch the toggle button to **Enabled** mode.
- 16. Click **Save**.

| Cancel                                                                                      |                                                    |
|---------------------------------------------------------------------------------------------|----------------------------------------------------|
| Summary                                                                                     | Acronis installation agent Settings                |
| Category<br>Devices                                                                         | [QA] Acronis Cyber Protect Agent Install 💿 enabled |
| Type<br>QA Acronis installation agent                                                       |                                                    |
| Name *                                                                                      |                                                    |
| Acronis installation policy                                                                 |                                                    |
| Last updated by georgi valkanov@acronis.com<br>Last updated on Thu, Oct 13, 2022 at 2:33 pm |                                                    |

17. A "**Policy was updated successfully**" message should be displayed.

This will trigger the installation of the Cyber Protection agent on all machines that belong to the selected site.

## **Uninstalling the Acronis Cyber Protection agent**

#### To uninstall the Acronis Cyber Protection agent

If Self-protection and Agent Uninstallation Protection are enabled in the protection plan, you must first perform some steps in Acronis Protection Console:

- 1. Navigate to the Customer tenant > **Settings** > **Agents**.
- 2. Find the Acronis Cyber Protection agent in the list, and click on the row.
- 3. In the **Actions** panel that appears on the right, go to **Agent Update Settings**.
- 4. Under **Set the permitted duration for the agent to be uninstalled or updated**, select the duration of the maintenance window needed to uninstall the agent.

In ConnectWise Asio, disable the corresponding policy.

- 1. Go to **Policies** and select a policy to edit.
- 2. In the right panel, switch the toggle button to **disabled**:

| Dev Acronis Cyber Protect Agent Settings            |
|-----------------------------------------------------|
| Acronis Cyber Protect Agent Installation ( disabled |
|                                                     |
|                                                     |
|                                                     |
|                                                     |
|                                                     |

3. Click Save.

#### Note

To uninstall the Acronis Cyber Protection agent from all mapped devices, you can disable the integration.

## Monitoring

When you have mapped customers, the integration will automatically map endpoints in ConnectWise Asio to workloads in Acronis under the mapped Customer tenant.

For any mapped workload, you will see corresponding statuses in ConnectWise Asio.

The integration supports the following statuses:

| STATUS NAME                | VALUE                                                                                                    |
|----------------------------|----------------------------------------------------------------------------------------------------|
| Agent version              | Version of the currently installed agent                                                                                                    |
| Protection status          | <ul> <li><i>Unprotected</i> (Acronis agent is installed,<br/>but no protection plan applied)</li> <li><i>Protected</i> (Acronis agent is installed and<br/>protection plan is applied)</li> </ul> |
| Protection Plan            | Name of the protection plan                                                                                                    |
| Access Acronis<br>Console  | Link to the Acronis Management portal                                                                                                    |
| Next backup                | Date and time of next scheduled backup                                                                                                    |
| Last backup                | Date and time of last successful backup                                                                                                    |
| Antivirus &<br>Antimalware | Date and time of last antivirus scan                                                                                                    |

To view statuses, go to **Portal** > **Devices** > **Computers**, then open the drop-down menu under **Integrations** and choose **Acronis Cyber Cloud**.

| Run | ≺ Ma      | nage 🗸          |                 |                   |                                                                                |           |                |                     |                             |
|-----|-----------|-----------------|-----------------|-------------------|--------------------------------------------------------------------------------|-----------|----------------|---------------------|-----------------------------|
| Q   | Search fo | or devices      |                 | Y                 |                                                                                |           | General Auto   | omation OS Patching | Integrations ~ BDR          |
|     | • &       | Name            | Friendly Name   | Device Type       | Log In                                                                         | Last User | Last Restart   | Site Name 个         | Acronis Cyber Protect<br>OS |
|     | •         | SPP-WS-1        | SPP-WS-1        | Desktop (Virtual) | $\not\!\!\!\!\!\!\!\!\!\!\!\!\!\!\!\!\!\!\!\!\!\!\!\!\!\!\!\!\!\!\!\!\!\!\!\!$ | • ja      | Jul 22, 9:31 p | AAA Design          | 10 Pro 2009                 |
|     | •         | SPP-WS-3        | SPP-WS-3        | Desktop (Virtual) | $(\underline{\bullet}) \rightarrow$                                            | • ja      | Jun 4, 10:34 a | AAA Design          | 10 Pro 2004                 |
|     | •         | DESKTOP-95P4HTP | DESKTOP-95P4HTP | Desktop           | ⊉ →                                                                            | IRINA     | Apr 30, 1:11   | PM Demo Site        | 10 Enterprise 2016 LTSE     |
|     |           | DD-win10x64-A   | DD-win10x64-A   | Desktop (Virtual) |                                                                                | admin     | Jun 25, 9:22 a | PM Demo Site        | 10 Pro 2009                 |
|     | •         | DD-win10x64-C   | DD-win10x64-C   | Desktop (Virtual) |                                                                                | admin     | Jun 18, 11:06  | PM Demo Site        | 10 Pro 2009                 |
|     | 0         | DESKTOP-4HV971T | DESKTOP-4HV971T | Desktop (Virtual) |                                                                                | Irina     | Jun 30, 4:31 p | PM Demo Site        | 10 Pro 2009                 |
|     |           | Virtual-PC      | Virtual-PC      | Desktop (Virtual) |                                                                                | Test-PC   | Jun 30, 1:19 a | PM Demo Site        | 8.1 Pro 6.3.9600            |

# Ticketing

After enabling the integration, tickets will be automatically generated in ConnectWise Asio for the following alert types:

- Activity failed
- Activity is not responding
- Active Protection service is not running
- An error occurred while setting up the disaster recovery infrastructure
- Agent is outdated
- Automatic update has failed
- Backup failed
- Backup recovery failed
- Backup is corrupted
- Backup is missing
- Backup is not responding
- Backup did not start
- Backup succeeded with warnings
- Backup status is unknown
- Backup stopped
- Cannot protect a device with assigned Quota
- Cannot protect a device with assigned license
- Cloud servers quota is exceeded
- Compute points quota is exceeded
- Continuous Data Protection failed
- Cryptomining activity is detected
- Cyber Protection (or Active Protection) service is not responding
- Device quota reached
- Disk failure is imminent
- Encryption password is missing
- Failback error
- Failback error: data transfer failed
- Failback error: switchover failed
- Failback confirmation failed
- Failed to reconnect the workload to the network
- Failed to isolate the workload from the networks
- Failed to migrate the backups in the cloud storage to the new format
- Failed to run machine from backup
- Hyper-V hosts configuration is not valid
- Incident detected

- Machine is offline for more than 20 days
- Machine is offline for more than 30 days
- Quota reached
- Storage quota exceeded
- Subscription license has expired
- The device has no quota to apply a protection plan
- Unauthorized operation is detected and blocked
- Validation failed

To be able to view the tickets, it is necessary for you to have selected at least the following: **RMM Setup > Sites using RMM > Site you want to view tickets for > Product Options > Essential service level**.

## View ticket details

To see more detailed information for a particular ticket:

- 1. Open the **Ticket** view of the Acronis backup console.
- 2. Go to **ConnectWise RMM > Tickets**.
- 3. Select a ticket, generated by Acronis.
- 4. Click the Login on behalf of user button.

Tickets will be automatically updated after alert resolution:

- If NOC services are enabled for the partner and depending on whether the NOC operator has accepted the corresponding ticket:
  - if yes, then the ticket will be marked as **NOC completed**;
  - if not yet, then the ticket will be closed.
- if NOC services are disabled for the partner:
  - $^\circ~$  the ticket will be closed.
- Before closing the ticket, the integration will check for running tasks:
  - if an alert is cleared and there are no running tasks, the integration will close the corresponding ticket.
  - if an alert has running tasks, the integration will not close the corresponding ticket during the current sync.

## **DR runbooks**

DR runbooks support scheduling a DR failover test and reviewing the results from a scheduled failover test.

#### Important

- DR runbooks in Asio are independent from DR runbooks in Acronis.
- Any DR runbook scheduled in Asio will run on the Acronis data center.

### Prerequisites

- Acronis is deployed.
- Acronis Standard Disaster Recovery and/or Advanced Disaster Recovery services are enabled.
- Device is backed up.
- A recovery server is created.
- A recovery point is created.
- VPN is configured.

## Steps in Asio

#### To schedule a DR runbook in Asio

- 1. In ConnectWise Asio, go to DATA PROTECTION > DR Test.
- 2. Click Add DR Test.
- 3. Configure the mandatory fields.
- 4. Click **Next** and follow the instructions on the wizard.

When the test is scheduled, it appears in the list. The status indicates progress.

- 5. When the test status changes to **Completed**, click the name of the test to review results.
- 6. Go to the Acronis console.
- 7. Go to the running DR server.
- 8. End the test and shut down the DR server.

## **Disabling the integration**

If you eventually decide that you don't need this integration anymore, you can disable it. To do so:

- 1. Go to **ConnectWise Asio** > **Settings** > **Integrations**.
- 2. Locate the **Acronis Cyber Protect** tile and switch off the toggle button in the upper right corner.

| <ul> <li>Active</li> </ul> |                                         |
|----------------------------|-----------------------------------------|
|                            | Acronis Cyber Protect                   |
|                            | Category: Backup solution               |
| The Acronis<br>Command p   | Cyber Cloud integration for ConnectWise |

3. In the popup that opens, confirm the deactivation by clicking **Submit:** 

| Disable Acronis Cyber Protect 🛛 🕹                                                                                                    |        |        |  |  |  |
|----------------------------------------------------------------------------------------------------|--------|--------|--|--|--|
| Are you sure you want to disable the Integration?<br>Doing this will delete all the data and configurations<br>of the Integration. This cannot be undone |        |        |  |  |  |
|                                                                                                    | Cancel | Submit |  |  |  |

As a result, the integration will be disabled.

#### Note

This action will uninstall the Acronis Cyber Protection agent from all devices set up in your Acronis account. You will also no longer be able to monitor workloads, deploy the Acronis agent automatically or receive tickets in Asio.

## Index

D Disabling the integration 19 DR runbooks 18 Ε Enabling the integration 5 F Future functionality 3 I Installing the Cyber Protection agent for Windows and Linux 10 Introduction 3 Μ Mapping customers 8 Monitoring 15 Ρ Prerequisites 4, 18 S Steps in Asio 18 Т Terminology 3 Ticketing 16 U

Uninstalling the Acronis Cyber Protection agent 14

۷

View ticket details 17

© Acronis International GmbH, 2003-2025